## **EL USO DE PROGRAMAS DE SIMULACIÓN EN LA ENSEÑANZA**

**T4. Cuarto tutorial de simulación: Diodos semiconductores.**

T4.1**. Característica directa de un diodo semiconductor.**

T4.2**. Barrido de corriente continua DC Sweep.**

T4.3**. Efecto de la temperatura en la característica directa.**

T4.4. Característica inversa de un diodo.

Recordemos las siguientes convenciones dentro de los tutoriales:

- 1º Click izquierdo se indica simplemente como click.
- 2º Doble click se indica solamente como 2click.
- 3º Click derecho como cleck.

4º Doble click derecho como 2cleck.

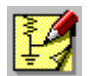

Iniciamos el Schematics con 2click sobre el icono correspondiente.

De lo contrario, Inicio - Programas - MicroSim Eval 8 - Schematics.

**T4.1.** Como primera experiencia con un diodo semiconductor verificaremos su característica directa. Para ello es necesario esquematizar un circuito que lo polarice en tal sentido. Para ello utilizaremos conceptos y prácticas desarrollados en los tutoriales anteriores.

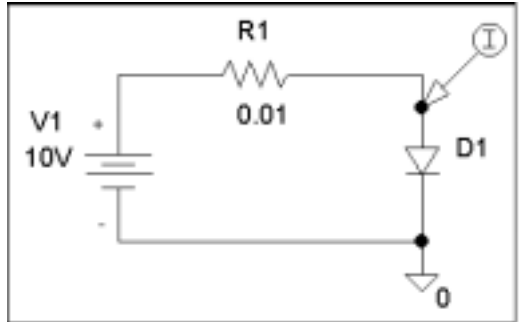

- 1. De la caja de dialogo de dispositivos comience llamando una fuente de corriente continua denominada VDC.
- 2. De igual manera con R traiga un resistor, con D1N4148 un diodo y con AGND la tierra analógica.
- 3. Ubique los dispositivos convenientemente, proporcione los valores que observa en el esquema adjunto, proceda al cableado y a la ubicación del instrumento de medición de la corriente.

**T4.2**. Sabemos que la curva característica de un diodo se grafica generalmente corriente en función de tensión. Para ello emplearemos un artificio que nos permita observar la evolución de la corriente por el circuito ante un barrido de la fuente V1. Para ello simplemente asignamos al resistor R1 un valor muy bajo para que la tensión de barrido sea prácticamente la que existirá en

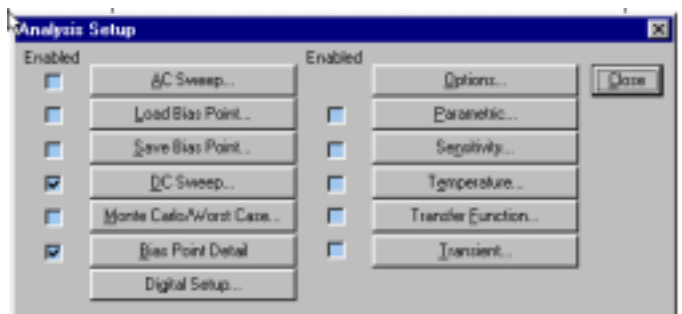

bornes del diodo bajo prueba. A continuación procederemos a establecer las condiciones de excitación a fin de obtener la curva deseada. Clic en el icono de setup de análisis,

clic en DC Sweep correspondiente al seteo de un barrido de corriente continua. Seleccionamos un barrido lineal con fuente de tensión, especificamos que lo

realizará V1 e inicialmente establecemos un barrido entre 0 y 0.8 voltios con pasos de 0.01 voltios. A continuación corremos la simulación no sin antes pensar qué gráfica espera ver en el osciloscopio virtual Probe. Verifique la característica que obtuvo en el laboratorio correspondiente.

"La Utilización de Programas de Simulación en la Enseñanza de Electrónica en Carreras de Ingeniería" Ing. Héctor R. Anocibar

## **T4.3**. **Efecto de la temperatura**.

Volvamos al Schematics con Alt+Tab y click en el icono de Setup Análisis, click en Parametric. Seleccionamos barrer temperatura, en forma lineal y establecemos el valor inicial, final y el incremento. Seguidamente corremos la simulación haciendo click en el icono correspondiente.

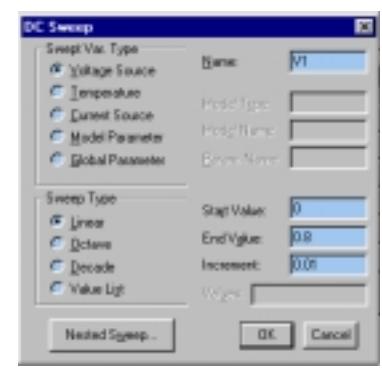

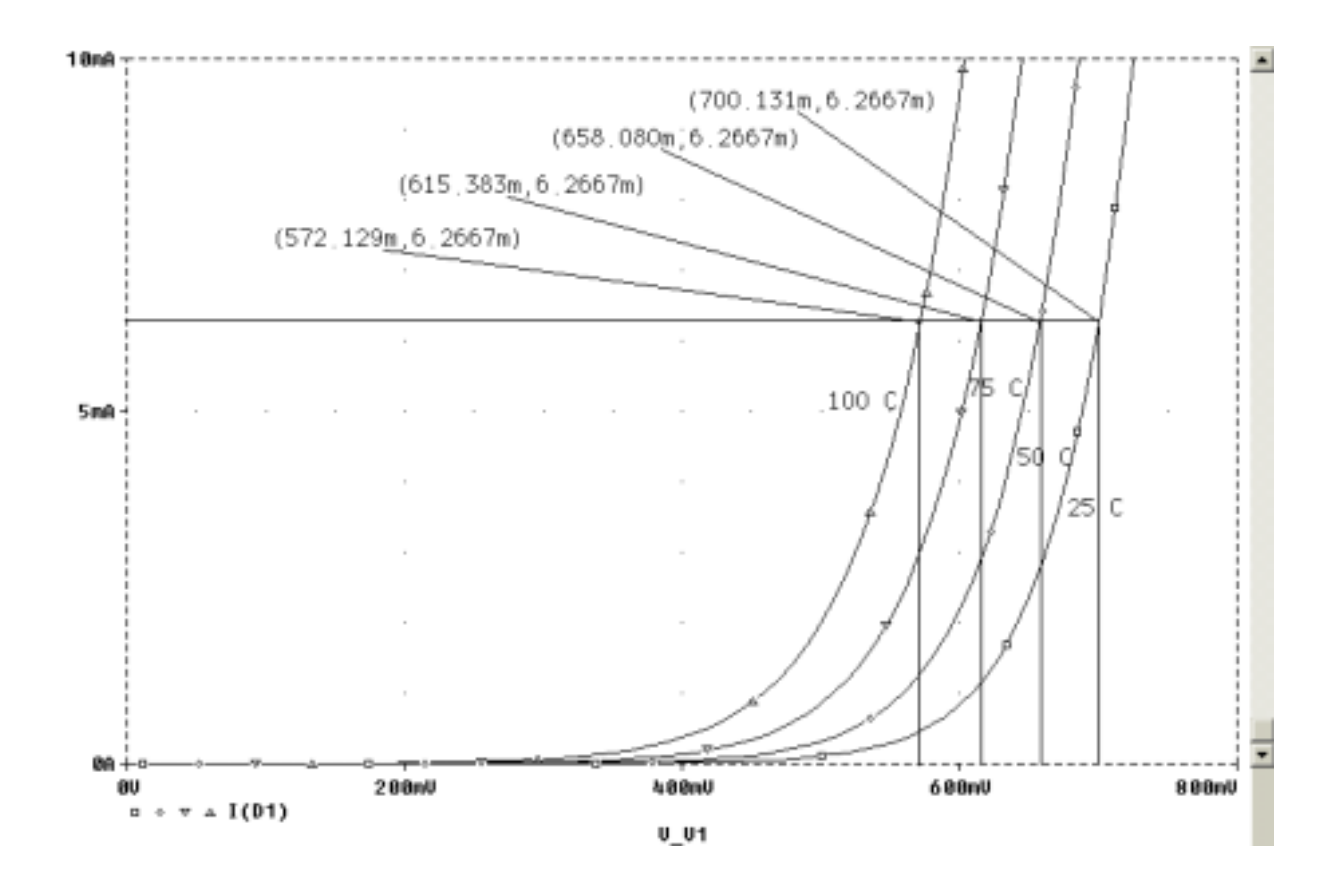

## **T4.4. Característica inversa de un diodo.**

Sin desactivar la opción Parametric, realizaremos la verificación de la característica inversa de un diodo semiconductor a diferentes temperaturas. Para ello volvemos al Schematics, click en Setup Análisis, click en DC Sweep y modificamos el Start Value por –99, el End Value por 0 y el Increment seteamos en 0.1. Volvemos a correr la simulación, si le parece que tarda el obtener el resultado, volvemos y modificamos Parametric reduciendo la cantidad de curvas de temperatura, por ejemplo Start Value 25, End Value 100 e Increment 25.

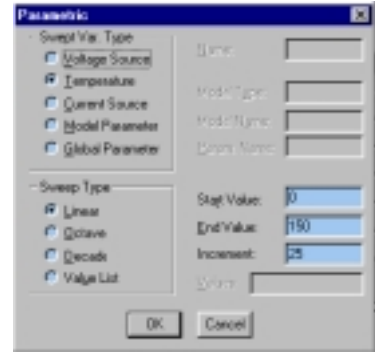

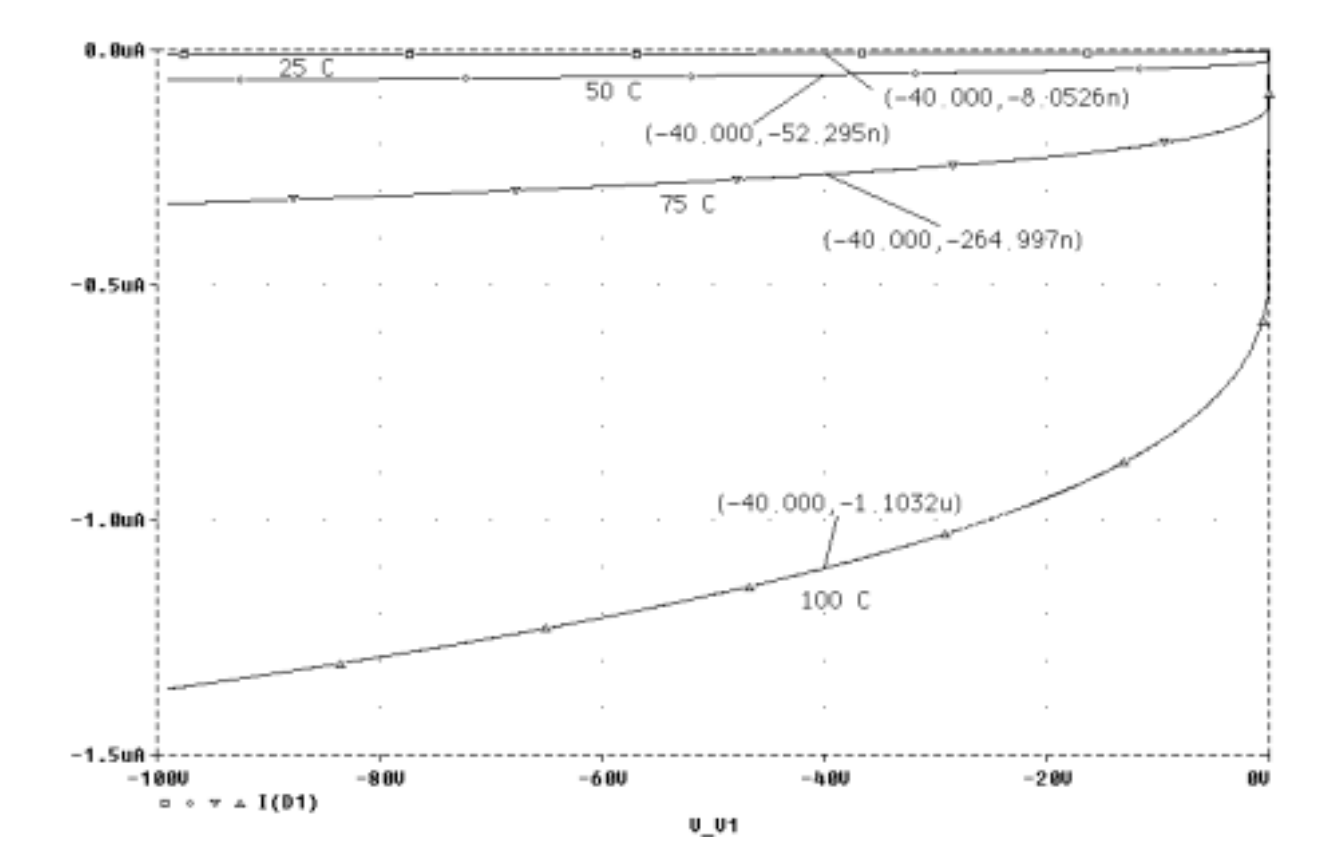